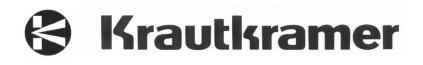

# DM4E DM4 DM4 DL Operating Manual

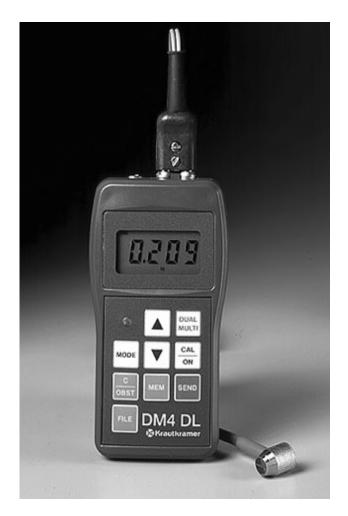

## Operating Manual for Ultrasonic Thickness Gauge Models DM4E, DM4 and DM4 DL with On-board data Logger

Manual Part No. 021-002-073 REV. S

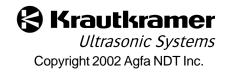

THIS PAGE INTENTIONALLY BLANK

#### **Important Notice**

The following information must be read and understood by any user of a Krautkramer ultrasonic thickness gauge. Failure to follow these instructions can lead to errors in thickness measurements or other test results. Decisions based on erroneous results can, in turn, lead to property damage, personal injury or death.

#### **General Warnings**

Proper use of ultrasonic test equipment requires three essential elements:

- Selection of the correct test equipment.
- Knowledge of the specific "test application requirements."
- Training on the part of the instrument operator.

This operating manual provides instruction in the basic set up and operation of the Krautkramer thickness gauge.

There are, however, additional factors which affect the use of ultrasonic test equipment. Specific information regarding these additional factors is beyond the scope of this manual. The operator should refer to textbooks on the subject of ultrasonic testing for more detailed information.

#### **Operator Training**

Operators must receive adequate training before using ultrasonic test equipment. Operators must be trained in general ultrasonic testing procedures and in the set up and performance required by a particular test. Operators must understand:

- Soundwave propagation theory.
- Effects of the velocity of sound of the test material.
- Behavior of the sound wave where two different materials are in contact.
- Areas covered by the sound beam.

More specific information about operator training, qualification, certification, and test specifications is available from various technical societies, industry groups, and government agencies.

#### **Testing Limitations**

In ultrasonic testing, information is obtained only from within the limits of the sound beam. Operators must exercise great caution in making inferences about the test material outside the limits of the sound beam. For example, when testing large materials it may be impossible or impractical to inspect the entire test piece. When a less-than-complete inspection is to be performed, the operator must be shown the specific areas to inspect. Inferences about the condition of areas not inspected, based on data from the evaluated areas, should only be attempted by personnel fully qualified and trained in applicable standards of statistical evaluation. In particular, materials subject to erosion or corrosion, in which conditions can vary significantly in any given area, should only be evaluated by fully trained and experienced operators.

Sound beams reflect from the first interior surface encountered. Because of part geometry and overlapped flaws or overlapped surfaces, thickness gauges may measure the distance to an internal flaw rather than to the back wall of the material. Operators must take steps to ensure that the entire thickness of the test material is being examined. Ultrasonic Thickness Measurement Critical Operating Procedures

The following operating procedures must be observed by all users of ultrasonic thickness gauges in order to minimize errors in test results.

1. Calibration of Sound Velocity

The principle of operation of an ultrasonic thickness gauge is that the instrument measures the time of flight of an ultrasonic pulse through the test piece and multiplies this time by the velocity of sound in the material. Thickness measuring error is minimized by ensuring that the sound velocity to which the instrument is calibrated is the sound velocity of the material being tested. Actual sound velocities in materials often vary significantly from the values found in published tables. In all cases, best results are obtained if the instrument is calibrated on a velocity reference block made from the same material as the test piece; this block should be flat and smooth and as thick as the maximum thickness of the test piece.

Operators should also be aware that the sound velocity may not be constant in the material being tested; heat treating, for example, can cause significant changes in sound velocity. This must be considered when evaluating the accuracy of the thickness provided by this instrument. Instruments should always be calibrated before testing, and the calibration should be checked after testing, to minimize testing errors.

#### 2. Probe Zero Procedure

The probe zero procedure must be performed as described in this manual. The probe zero block should be clean, in good condition and without noticeable wear. Failure to properly perform the probe zero procedure will cause inaccurate thickness readings.

#### 3. Effects of Temperature on Calibration

Temperature variations change the sound velocity of materials and transducer delay lines and, therefore, calibrations. All calibrations should be performed on-site, and with test blocks at the same temperature as the test piece, to minimize errors due to temperature variations.

4. Transducer Selection

The transducer used in testing must be in good condition without noticeable wear of the front surface. Badly worn transducers will have a reduced effective measuring range. The specified range of the transducer must include the complete range of thicknesses to be tested. The temperature of the material to be tested must be within the transducer's temperature range.

#### 5. Use of Couplants

Operators must be familiar with the use of ultrasonic couplants. Testing skills

must be developed so that couplant is used and applied in a consistent manner to minimize variations in couplant layer thickness and errors in test results. Calibration and actual thickness being measured. This effect, commonly known as "doubling," can occur below the minimum specified range of the transducer. If the transducer being used is worn, doubling is possible at a thickness greater than the minimum of the specified range.

When using a new transducer, any reading which is less than twice the minimum specified range of the transducer may be a "doubled" reading, and the thickness of the material being tested should be verified by the use of other methods. If the transducer shows any sign of wear, doubling may occur at a thickness greater than twice the minimum of the specified range. This thickness should be determined by calibrating the instrument/transducer combination on reference blocks that represent the complete range of possible thicknesses that may be encountered in testing. This is particularly important when the test piece is being ultrasonically measured for the first time or in any case where the history of thickness of the test specimen is unknown.

### **Table of Contents**

| Important Notice 1   |                |                                                  |  |  |  |  |
|----------------------|----------------|--------------------------------------------------|--|--|--|--|
| Table of Contents 3  |                |                                                  |  |  |  |  |
| Warranty / Service 4 |                |                                                  |  |  |  |  |
| 1.                   | Introduction 5 |                                                  |  |  |  |  |
|                      | 1.1            | How To Use This Manual 5                         |  |  |  |  |
|                      | 1.2            | DM4E, DM4, DM4DL Features 5                      |  |  |  |  |
|                      | 1.3            | How Instrument Measures Thickness 5              |  |  |  |  |
| 2.                   | Оре            | ration7                                          |  |  |  |  |
|                      | 2.1            | Battery Installation 7                           |  |  |  |  |
|                      | 2.2            | Display Symbols 7                                |  |  |  |  |
|                      | 2.3            | Keyboard Controls 8                              |  |  |  |  |
|                      | 2.4            | Getting Started 9                                |  |  |  |  |
|                      | 2.5            | Calibration To A Known Thickness,1-Point 9       |  |  |  |  |
|                      | 2.6            | Calibration To A Known Thickness, 2-Point 10     |  |  |  |  |
|                      | 2.7            | Calibration To A Known Velocity11                |  |  |  |  |
|                      | 2.8            | Normal Measurement - THK Mode 12                 |  |  |  |  |
|                      | 2.9            | Minimum Capture Measurement 12                   |  |  |  |  |
|                      | 2.10           | Receiver Gain Control<br>(DM4, DM4 DL) 12        |  |  |  |  |
|                      | 2.11           | Using LO/HI Thickness Limits<br>(DM4, DM4 DL) 13 |  |  |  |  |
|                      | 2.12           | Differential Measurement<br>(DM4, DM4 DL) 13     |  |  |  |  |
|                      | 2.13           | Band Pass Filter Control<br>(DM4, DM4 DL) 14     |  |  |  |  |
|                      | 2.14           | Resolution And Units of Measure 14               |  |  |  |  |
|                      | 2.15           | Display Backlight 14                             |  |  |  |  |
|                      |                | Disabling/Enabling Functions 14                  |  |  |  |  |
|                      | 2.17           | Recording Measurements<br>(DM4 DL)               |  |  |  |  |
|                      | 2.18           | Dual Multi Measurement Mode<br>(DM4, DM4 DL)     |  |  |  |  |
|                      | 2.19           | DA3 Operating Mode 16                            |  |  |  |  |
| 3.                   | Data           | a Logger Operation 17                            |  |  |  |  |
|                      | 3.1            | The DM4 DL Data Logger 17                        |  |  |  |  |
|                      | 3.2            | Setting Number of Files 17                       |  |  |  |  |
|                      |                |                                                  |  |  |  |  |

|                                           | 3.3  | Selecting A File                                         | 17 |  |  |
|-------------------------------------------|------|----------------------------------------------------------|----|--|--|
| 3.4 Logging Readings Into Memory 18       |      |                                                          |    |  |  |
|                                           |      | 3.4.1 Recording an OBSTRUCT Value                        | 18 |  |  |
|                                           | 3.5  | Selecting Locations                                      | 18 |  |  |
|                                           | 3.6  | Reviewing Stored Thickness Readings                      | 18 |  |  |
|                                           | 3.7  | Clearing and Replacing Readings                          | 19 |  |  |
|                                           | 3.8  | Clearing Selected Files                                  | 19 |  |  |
|                                           | 3.9  | Clearing Entire Memory                                   | 19 |  |  |
|                                           | 3.10 | Permanent Storage                                        | 19 |  |  |
| 4.                                        | Seri | al I/O Interface                                         | 20 |  |  |
|                                           | 4.1  | The DM4 DL Serial Interface                              | 20 |  |  |
|                                           | 4.2  | Setting Baud Rate                                        | 20 |  |  |
|                                           | 4.3  | Report Language Selection                                | 20 |  |  |
|                                           | 4.4  | Printing Data                                            | 20 |  |  |
|                                           | 4.5  | Sending Data To A Personal Computer                      | 21 |  |  |
|                                           | 4.6  | Importing Data Into A Spreadsheet                        | 22 |  |  |
|                                           | 4.7  | Interrupted Transmission Procedure                       | 22 |  |  |
| 5.                                        | Spe  | cifications                                              | 23 |  |  |
|                                           | 5.1  | Instrument Specifications                                | 23 |  |  |
|                                           | 5.2  | Probe Specifications                                     | 24 |  |  |
|                                           | 5.3  | Dual Multi "Through Coating"Mode Probe<br>Specifications |    |  |  |
| 6.                                        | Арр  | lication                                                 | 26 |  |  |
|                                           | 6.1  | General Notes                                            | 26 |  |  |
|                                           |      | 6.1.1 Flaws                                              | 26 |  |  |
|                                           |      | 6.1.2 Surface Conditions                                 | 26 |  |  |
|                                           |      | 6.1.3 Curved Surfaces                                    | 26 |  |  |
|                                           | 6.2  | Thickness Meas. On Hot Test Pieces                       | 26 |  |  |
| 7. Worldwide Service Centers 28           |      |                                                          |    |  |  |
| Appendix A: Displays, Quick Reference 29  |      |                                                          |    |  |  |
| Appendix B: Locations Per File            |      |                                                          |    |  |  |
| Appendix C: Operational Software Reset 34 |      |                                                          |    |  |  |
| Index                                     |      |                                                          |    |  |  |

#### Warranty

When used in accordance with the manufacturer's written instructions and under normal operating conditions, the Krautkramer DM4E, DM4, and DM4 DL test instruments are conditionally guaranteed to be free from defects in material and workmanship for a period of two (2) years from date of shipment.

All repair work will be made FOB Lewistown, Pennsylvania, or at a Factory Trained Service Center as advised by Agfa NDT Inc., provided the defective unit is returned properly packed with all transportation charges prepaid. Any and all equipment replacement will be at the sole discretion of Agfa NDT Inc.

This warranty shall not apply to equipment subjected to misuse or abuse, improper installation, alteration, neglect, or accident. Excluded from this warranty are expendable items such as transducers, interconnecting cables, and batteries. Accessory items such as printers, etc. will be covered under the original manufacturer's warranty as given to Agfa NDT Inc.

This warranty is limited to the original purchaser and is not transferable. No other warranty, expressed or implied, is

#### Service

Every effort has been made to provide you with a reliable product. However, should service become necessary, Agfa NDT Inc. has established a number of Factory Trained Service Centers. For the location of the nearest facility, refer to Chapter 7 or contact:

> Agfa NDT Inc. Krautkramer Ultrasonic Systems Manager of Customer Service 50 Industrial Park Road Lewistown, PA 17044

## 1. Introduction

#### 1.1 How To Use This Manual

This manual describes the features and operation of the DM4E, DM4, and DM4 DL (with on-board data logger) Ultrasonic Thickness Gauges.

If you are a first time user of the instrument, review Chapter 1 of this manual to become acquainted with it's general capabilities.

Follow the instructions in Chapter 2 to prepare the instrument for operation and perform thickness measurements.

If you are using a model DM4 DL, Chapter 3 provides detailed information and operating instructions for the on-board data logger.

Chapter 4 describes how to interface model DM4 DL with a variety of external devices, such as a printer or personal computer, via the serial I/O interface.

Chapter 5 provides important specifications, particularly Section 5.2, which lists compatible probes (transducers) and their capabilities.

All users should read "Important Notice" at the beginning of the manual and Chapter 6, "Application Notes", for important information on operator qualification, test conditions, and procedures that affect measurement results.

#### 1.2 DM4E, DM4, DM4 DL Features

The DM4E, DM4, and DM4 DL Ultrasonic Thickness Gauges are hand-held, microprocessor controlled instruments designed for general thickness measurements on a variety of equipment having access to one side only. It is especially applicable to the measurement of remaining wall thickness on tubes, pipes, pressure vessels, and other parts subject to wall thickness loss due to corrosion or erosion.

The on board Data Logger of the DM4 DL improves the reliability of recording thickness readings by avoiding the errors of misread and misrecorded data. A total of 5390 readings can be stored in up to 999 separate data files. Displayed readings are recorded by simply pressing the SEND key or an optional remote hand or foot switch. Measurement, statistical and instrument data can be transmitted via the Serial I/O port, in 80 column format, to a serial printer or personal computer for documentation, storage and analysis.

Features of the DM4E, DM4, and DM4 DL:

- Rugged, sealed case and keypad for reliability
- · Lightweight, ergonomically designed case
- 200 hours on two AA alkaline batteries
- Five keys (nine keys on DM4 DL) control all functions for simple operation.

- · Automatic probe zero for fast calibration
- Automatically recognizes DIALOG Intelligent Transducers.
- Automatic V-path error correction compensates for nonlinearity of dual element probes.
- Resolution of .001 in, .01 in, .1 mm, or .01 mm
- Large, easily read display with backlight
- · Automatic gain adjustment
- · Measures a wide range of materials
- · Minimum Capture mode captures thinnest reading

#### Advanced Features of the DM4 and DM4 DL:

- Manual gain adjustment
- Dual Multi "Through Coating (Paint)" Measurement Mode
- · Programmable HI/LO thickness limits with LED alarm
- Differential mode displays the difference between measured thickness and user-set nominal thickness value.
- Band Pass Filter selection to match the frequency of the probe for best performance.

DM4 DL Data Logging and Communications Features:

- Stores up to 5390 readings.
- Memory can be divided into a maximum of 999 separate data files of equal length.
- Individual readings or files can be accessed for reviewing, editing, and clearing data.
- Serial I/O port provides output to a serial printer or IBM compatible personal computer.
- Built-in report format includes instrument, inspector, and probe IDs, settings, statistics, and readings.
- DM4 DL Data Transfer Utility Software transfers data to an IBM compatible PC for viewing, printing transfer to other software.
- UltraMATE<sup>®</sup> and UltraPIPE<sup>®</sup> Windows 95/98/NT compatible software programs.

#### 1.3 How DM4E, DM4, DM4 DL Measure Thickness

These instruments operate on the ultrasonic pulse-echo principle, similar to sonar. A short ultrasonic pulse is transmitted into the part by a probe (transducer). The pulse travels through the material under test until it encounters an interface, that is a material with substantially different physical characteristics, such as air or liquid, at the back surface of the part. At the interface, the pulse is reflected back to the probe. The time needed for the pulse to make this round trip is divided by two and multiplied by the velocity of sound in the material under test. The result is the thickness of the material.

The figure at right illustrates the pulse-echo principle of ultrasonic thickness measurement.

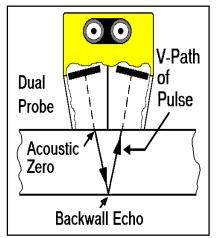

Dual Element Thickness Measurement

## 2. Operation

#### 2.1 Battery Installation

NOTE: When low battery indicator lights (below), replace batteries as soon as possible. Automatic shutoff occurs when batteries are too weak for reliable operation. Settings are saved and restored when turned on. When testing in remote locations, always carry spare batteries.

Low battery indicator:

To install batteries, loosen the two battery cover screws on the back of the instrument and remove the battery cover.

Insert 2 "AA" alkaline batteries as shown at right. The instrument is protected against incorrect battery installation. If the batteries are installed with polarity reversed, no damage will occur, but the instrument will not operate.

After batteries have been installed, replace the battery cover and tighten the screws.

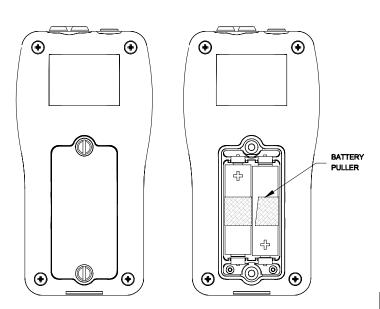

#### 2.2 Displays Symbols

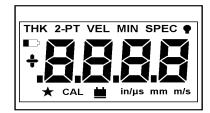

- **THK** Thickness measurement and standard 1-point calibration mode.
- **THK** Dual Multi "Through Coating (paint)" **SPEC** measurement mode.

- **2-PT** 2-point calibration mode.
- **VEL** Velocity display and callibration mode.
- MIN Minimum capture mode
- SPEC Special modes (DM4, DM4 DL) (Sections 2.10 through 2.13 and 2.18)

Display backlight control.

Low barery indicator. Replace batteries when indicator illuminates as shown.

In dIF mode, reading is greater than nominal.

If HI thickness limit is on, reading exceeds limit. (DM4, DM4 DL)

- In dIF mode, reading is less than nominal. If LO thickness limit is on, reading violates limit. (DM4, DM4 DL)
- DIALOGIntelligent Transducer automatically recognized
- CAL Flashes when CAL key is pressed. Scrolling keys are enabled to adjust displayed value or control parameter.
- Coupling indicator lights when satisfactory acoustic coupling between the probe and test piece has been achieved.
- in Unit of measure of displayed value is inches (in/µs in VEL mode).
- **Mm** Unit of measure of displayed value is millimeters (m/s in VEL mode).

*Note:* To charge the unit of measure and display resolution refer to Section 2.14.

#### 2.3 Keyboard Controls

## **NOTE: SEND, C/OBST, MEM,** and **FILE** keys are DM4 DL only.

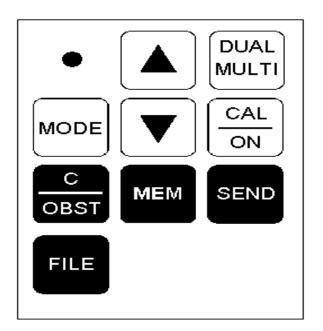

#### **Instrument Control Keys**

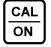

Turns on the instrument. When on, activates **CAL** (calibration) mode and enables scrolling keys

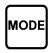

Selects the operating mode - THK, 2-PT, VEL, MIN, SPEC, and  $\mathbf{e}$ . Multiple presses activate modes from left to right, and from  $\mathbf{e}$  back to **THK**.

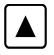

The **SCROLLING** keys, when enabled by the **CAL** key, change the displayed value or instrument control option.

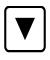

When enabled by the **FILE** key, they are used to set the number of Data Logger files and select files.

When enabled by the **MEM** key, they are used to select file locations and review readings stored in memory.

**NOTE:** The scrolling keys are also used to change the resolution and unit of measure by pressing both keys simultaneously in **THK** mode (**CAL** indicator must be off)

#### DM4 DL Data Logging and Communication Keys

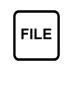

SEND

Activates the scrolling keys to select a file (File Select) or, if Data Logger memory is clear, setting the number of files. Setting number of files can only be performed when the entire memory is clear.

Transmits data to the on board Data Logger, or to an external device via the Serial I/O port. The function of the **SEND** key is dependent upon the type of cable connected to the Serial I/O port:

No connection - SEND is active in all measurement modes. Displayed thickness is sent to the on board Data Logger, if configured.

DR1 Data Recorder connected - **SEND** is active in THK (Thickness), and MIN (Minimum Capture) modes. Displayed thickness is sent to the DR1.

RS232C peripheral connection (PC/software, printer, data logger, etc.) - Pressing **SEND** in any measurement mode transmits the displayed value. Pressing **SEND** during the File Select function transmits the displayed file or all files. Second push of SEND aborts the transmission.

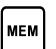

Provides access to the selected file of the onboard Data Logger for selecting locations and reviewing stored thickness readings.

Clears the data logger readings, files, or entire memory. Displays "OBSTRUCT" value, when probe is uncoupled, to be sent to active data logger location. Refer to Chapter 3 for detailled instructions.

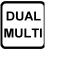

Sets the Dual element Multi-echo mode for through coating measurements. A second press turns off Dual-Multi mode and returns the instrument to conventional thickness measurement mode.

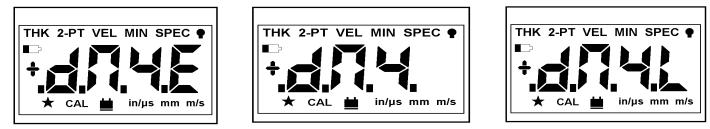

Model DM4E

Model DM4

Model DM4 DL

#### 2.4 Getting Started

Read "Important Notices" at the beginning of this manual, and Chapter 6, "Application Notes," for important information on test conditions that affect measurement results.

Select a suitable probe (Section 5.2) and connect it to the probe connector on the top panel. See Section 4.3 to select a report language other than English.

Press CAL to turn on the instrument. The model and display

annunciators are briefly displayed as shown above, followed by the current software revision number. Then, the operating mode and settings from the last session are restored. NOTE: If using a NON-DIALOG KBA560 Family Probe (i.e. KBA560, KBA560-WR, KBA560-V) or DA301

Probe, either P560 or P301 may be displayed. If this occurs, the user must tell the instrument which probe is connected by toggling with the Up and Down arrow keys to select P560 for a KBA560 style probe or P301 for the DA301 probe, and press the CAL/ON key to perform the probe zero procedure and operate the instrument.

Automatic shut-off occurs after 3 minutes of inactivity. Coupling probe or pressing a key restarts the timing.

To change the unit of measure or select a different display resolution setting refer to Section 2.14.

If low light makes the display difficult to read, refer to Section 2.15 for instructions on using the backlight.

Before taking measurements, perform 1-point calibration (Section 2.5) or 2-point calibration (Section 2.6).

**NOTE:** *DM4E, DM4 and DM4 DL feature automatic probe zero for standard probes and automatic probe recognition for DIALOG Intelligent Transducers.* 

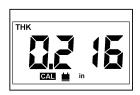

Figure 2-3

#### 2.5 Calibration to a Known Thickness, 1-Point

**NOTE:** A calibration standard of the same material and velocity of sound as the material to be measured is required . For best results, the thickness of the calibration standard should be equal to, or slightly greater than the thickest part to be measured.

**NOTE:** Wipe face of probe clean before turning on instrument or connecting probe to instrument for best Automatic Probe Zero results.

1-point calibration can only be performed if **2-PT** mode is **OFF** (Section 2.6).

If necessary, press MODE until THK is displayed.

Press  $\frac{CAL}{ON}$ . All symbols and "PO" are briefly displayed. Take

no action until "PO" disappears indicating Automatic Probe Zero is complete. With  $\ensuremath{\textbf{CAL}}$  flashing, couple the probe to the

calibration standard. Be sure the coupling indicator (

lights and the reading is stable, as in Figure 2-3. The displayed value may not match the known thickness of the calibration standard at this point. You may keep the probe coupled or uncouple the probe and wipe the excess couplant from the probe face.

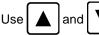

to adjust the displayed value to match the

thickness of the calibration standard. Scrolling speed accelerates as the key is held. If a key is released for less than 1 second, scrolling will resume at the same speed. Figure 2-4 shows how the display should appear with a 0.200 inch calibration standard.

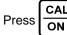

again to end the calibration procedure.

Proceed to Section 2.8 for normal thickness measurement (**THK mode**) **procedure**.

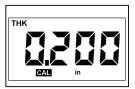

Figure 2-4

#### 2.6 Calibration to a Known Thickness, 2-Point

**NOTE:** Requires two calibration standards (or one standard with two thicknesses) of the same material, velocity, and curvature as the material under test.

For best results, the thicker standard should be equal to, or slightly greater than the maximum thickness to be measured. The thickness of the thin standard should be as close as possible to the lower end of the expected measurement range.

If necessary, press **MODE** until **2-PT** (2-point calibration mode) is displayed.

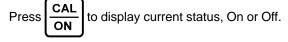

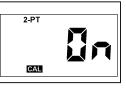

Figure 2-5

Press  $\left| \frac{CAL}{ON} \right|$  again. The **2-PT** indicator now flashes and the

prompt to couple to the "LO" (thin) calibration standard appears, as shown in Figure 2-6.

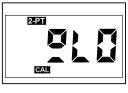

Figure 2-6

Couple the probe to the thin calibration standard. Be sure the

coupling indicator (\_\_\_\_\_) lights and the reading is stable. You may keep the probe coupled or uncouple and wipe the excess couplant from the probe face.

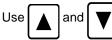

to adjust the displayed value to match the

thickness of the thin calibration standard.

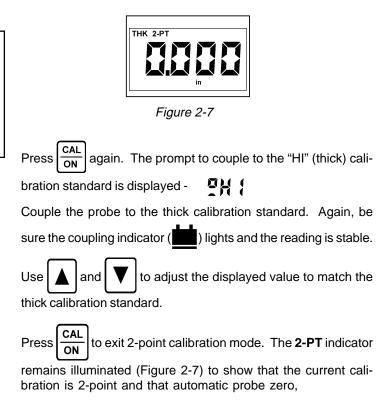

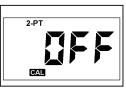

Figure 2-8

1-point calibration, and velocity calibration functions are disabled.

The 2-point calibration procedure is complete and the instrument is ready for thickness measurement (Section 2.8).

To disable 2-PT calibration mode:

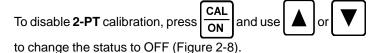

The **CAL** and **2-PT** indicators are turned off and the instrument returns to **THK** mode.

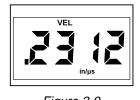

#### *Figure 2-9* **2.7 Calibration to a Known Velocity**

#### NOTE: 2-PT calibration mode must be set to OFF.

If you know the velocity of sound of the material to be measured, the instrument can be calibrated to the known velocity without the use of a calibration standard. However, the calibration should always be verified by measuring a known thickness (or calibration standard) of the same material and velocity as the material to be measured.

To calibrate to a known velocity, press MODE until VEL illuminates.

The current velocity setting is displayed, as illustrated in Figure 2-9.

Press  $\left| \frac{CAL}{ON} \right|$  to enable calibration mode.

Figure 2-10

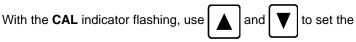

displayed velocity to that of the material under test.

Figure 2-10 shows how the display would appear for a calibration of .2328 inches per microsecond.

Press  $\begin{bmatrix} CAL \\ ON \end{bmatrix}$  again to exit velocity calibration mode and return to **THK** mode.

Table 2-1, below, shows typical sound velocities for some common materials. Because processing, exact composition, and temperature affect velocity, the values may not precisely match the velocity in the material to be measured.

| Material       | in/µs | m/s  | Material       | in/µs | m/s  |
|----------------|-------|------|----------------|-------|------|
| Aluminum       | .2500 | 6300 | Nylon          | .1000 | 2500 |
| Brass          | .1700 | 4300 | Phenolic       | .0560 | 1400 |
| Cadmium        | .1100 | 2800 | Platinum       | .1600 | 4100 |
| Cast Iron      | .1800 | 4600 | Plexiglas      | .1100 | 2800 |
| Copper         | .1800 | 4600 | Polyethylene   | .0700 | 1800 |
| Epoxy Resin    | .1100 | 2800 | Polystyrene    | .0930 | 2400 |
| Glass (Crown)  | .2200 | 5600 | Polyurethane   | .0700 | 1800 |
| Glass (Window) | .2700 | 6800 | Porcelain      | .2200 | 5600 |
| Gold           | .1300 | 3300 | Rubber (Butyl) | .0730 | 1900 |
| Inconel        | .2200 | 5600 | Rubber (Vulc.) | .0900 | 2300 |
| Lead           | .0850 | 2200 | Silver         | .1400 | 3600 |
| Magnesium      | .2300 | 5800 | Steel          | .2300 | 5800 |
| Manganese      | .1800 | 4600 | Tin            | .1300 | 3300 |
| Molybdenum     | .2500 | 6300 | Titanium       | .2400 | 6100 |
| Monel          | .2100 | 5300 | Tungsten       | .2100 | 5300 |
| Neoprene       | .0630 | 1600 | Zinc           | .1600 | 4100 |
| Nickel         | .2200 | 5600 | Zircaloy 2     | .1900 | 4700 |

#### Table 2-1: Typical Sound Velocities in Various Materials (Longitudinal Wave)

NOTE: This information is provided for the convenience of the user and Agfa NDT Inc. assumes no responsibility for inaccuracies. Actual velocities depend on exact composition, temperature, and processing of each material.

#### 2.8 Normal Thickness Measurement - THK Mode

This procedure applies to parts with ambient surface temperatures. Refer to Section 6.2 for information on taking measurements on hot surfaces.

Be sure that the instrument is on and that the appropriate calibration procedures in Section 2.5, 2.6, or 2.7 have been completed for the selected probe type and material to be measured.

If using the alarm feature (DM4 and DM4 DL), make sure the correct LO and HI limits are set and the alarm is on (Sect. 2.11).

Remove any dirt, loose scale, or flaking from the test surface and spread a thin layer of couplant on it.

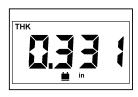

Figure 2-11

Place the probe gently but firmly on the surface. The coupling indicator ( $\underline{\bullet}$ ) must light, as in Figure 2-11. Use firm, steady pressure to obtain a stable reading.

The digital thickness reading can be read from the display while coupled, or the probe can be uncoupled and the last reading will be held on the display.

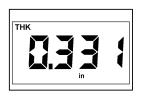

Figure 2-12

If incorrect values occur repeatedly, check probe selection (Sect. 5.2) or contact your Agfa NDT Inc. representative.

**NOTE:** If a reading is not possible due to low signal caused by poor coupling or high material attenuation, or if "doubling" is detected (see page 3), the coupling indicator will not light and the display will not update.

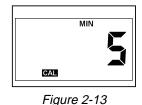

2.9 Minimum Capture Measurement

To enable the minimum capture mode, press until **MIN** illuminates.

**MIN** mode is used to capture the thinnest value during a series of readings or rapid sequence of measurements. The measurement updates at high speed to assure detection of thinnest value during the cycle.

When the probe is uncoupled, the detected minimum is displayed and **MIN** flashes to indicate that the time-out sequence has begun. Recoupling the probe while **MIN** is flashing allows the capture cycle to continue.

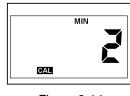

Figure 2-14

To end the capture cycle, uncouple the probe for at least the number of seconds set in the current time-out setting, that is, until **MIN** stops flashing. Coupling the probe begins a new minimum capture cycle.

Setting MIN Time-Out:

The MIN time-out is adjustable from 1 to 5 seconds. With the

instrument in **MIN** mode, press  $\left[\frac{CAL}{ON}\right]$  to display the current time-

to

out setting in seconds (Figure 2-13). Use

select a new setting (Figure 2-14).

Press ON again to activate the new time-out setting and return to **MIN** mode for minimum capture measurement

#### 2.10 Receiver Gain Control (DM4, DM4 DL)

The DM4 and DM4 DL have four gain setting options, Automatic, High, Medium, and Low. The default is Automatic, which automatically selects a gain setting based on the velocity value.

Press  $\begin{bmatrix} CAL \\ ON \end{bmatrix}$  again to exit the gain select function.

When the instrument shuts off, current setting is saved and restored when the instrument is turned on again.

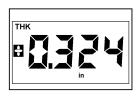

Figure 2-15

#### 2.11 Using LO / HI Thickness Limits (DM4, DM4 DL)

**WARNING:** If a file containing normal thickness (THK) data is currently active, changing the **LO** or **HI** limit replaces any settings previously stored in the file.

**LO** and **HI** limits identify readings that violate user set lower and upper limits. When **LO** and/or **HI** limits are set, a reading that violates either causes the red LED (front panel) to light.

A flashing plus sign (Figure 2-15) indicates the reading exceeds the **HI** limit. A flashing minus sign (Figure 2-16) indicates a reading that is less than the **LO** limit.

To set and enable **LO** and **HI** limits press until SPEC illuminates.

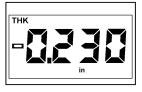

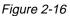

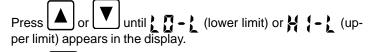

Press  $\overbrace{ON}^{CAL}$  to display current status, On or Off. Use  $\frown$  or

to turn either alarm mode **On** or **Off**.

Setting LO and HI Limits:

With the desired alarm mode On, press  $\begin{bmatrix} CAL \\ ON \end{bmatrix}$  to display the cur-

rent limit setting. Use ▲ or ▼ to set the limit (0.020 to 20.00"; 0.5 to 500 mm). Press ON again to return to ↓ ☐ - ↓ or

H - L display. Press MODE to return to THK mode.

#### 2.12 Differential Measurement (DM4, DM4 DL)

Differential measurement mode displays the difference between the measured thickness and a nominal value set by the user. To

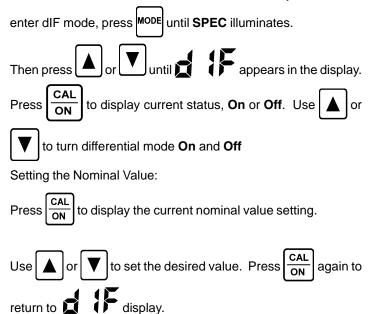

To perform differential measurement, with dIF mode On, return

to THK mode Section 2.8.

and follow the measurement procedure in

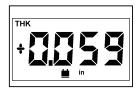

Figure 2-17

Figure 2-17 shows a differential reading that is 0.059 inch greater than  $(\frac{1}{2})$  the user set nominal value. In Figure 2-18 the actual measurement is 0.003 inch less than  $(\_)$  the nominal.

To disable differential measurement, follow the procedure at the beginning of this section.

|--|

Figure 2-18

#### 2.13 Band Pass Filter Control (DM4, DM4 DL)

The Band Pass Filter control of the DM4 and DM4 DL sets the band pass of the instrument receiver for the frequency of the connected probe. The default setting is HI for probes of 2 MHz to 10 MHz frequency.

| To change the Band Pass Filter setting | , press | MODE      | until SPEC |
|----------------------------------------|---------|-----------|------------|
|                                        |         | $\square$ |            |

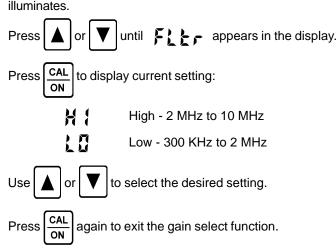

When the instrument shuts off, the current Band Pass Filter setting is saved and restored when the instrument is turned on again.

#### 2.14 Display Resolution and Unit of Measure

Four display resolution settings are available, two in inch units and two in metric units, as shown below.

Inch Settings:

(Default)

Metric Settings:

To change display resolution or unit of measure, press both

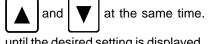

at the same time. Keep pressing both keys

until the desired setting is displayed.

In VEL mode, with CAL off, simultaneously pressing

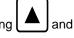

switches between inch and metric units. Velocity will bedisplayed in the newly selected units.

When the instrument shuts off, the resolution setting is saved and restored when the unit is turned on.

#### 2.15 Display Backlight

Three available backlight options are:

- 11 F F Backlight disabled; maximum battery life
- Backlight is on continuously; less battery life Πa
- <u>8::+0</u> Automatic Backlight; backlight activates when probe is coupled or key is pressed and remains on for 5 seconds

MODE To change the backlight setting, press until

illuminates.

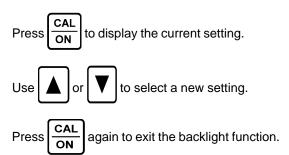

When the instrument shuts off, the current backlight setting is saved and will be restored when the instrument is turned on again

#### 2.16 Disabling/Enabling Functions

Specific instrument functions and modes can be disabled so that they are not available during normal operation. They can also be enabled again.

The following functions can be disabled/enabled:

| 2-9E         | 2-point calibration                                           |
|--------------|---------------------------------------------------------------|
| LIEL         | Velocity mode                                                 |
| 11 In        | Minimum capture mode                                          |
| SPEE         | Entire SPEC menu (DM4, DM4 DL)<br>Gain function (DM4, DM4 DL) |
| 10-1         | Low limit alarm mode (DM4, DM4 DL)                            |
| ₩ {-}        | High limit alarm mode (DM4, DM4 DL)                           |
| d (F         | Differential mode (DM4, DM4 DL)                               |
| Fler         | Band Pass Filter Control (DM4, DM4 DL)                        |
| To disable o | r enable one or more of the above, press                      |

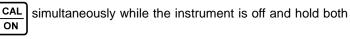

keys for 3 seconds ..

and

After briefly displaying the instrument version and display indicators, the first mode is displayed:  $\mathbf{P} - \mathbf{P}$ 

Use  $\frown$  or  $\bigtriangledown$  to scroll through and select the function or mode to be disabled or enabled.

When the desired function or mode is displayed, press  $\frac{CAL}{ON}$ 

display the current setting, On or OFF.

Use  $\blacktriangle$  or  $\checkmark$  to disable (OFF) or enable (On) the displayed function or mode.

Press  $\left| \frac{CAL}{ON} \right|$  again. The function or mode that has been acted upon will be displayed.

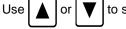

to scroll through and select another function

to

or mode to be disabled or enabled or press to end the procedure.

**NOTE:** Disabled modes and functions will automatically be set to their default settings.

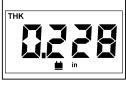

Figure 2-19

#### 2.17 Recording Measurements (DM4 DL)

Displayed thickness readings are sent to the on-board Data Logger of the DM4 DL and most external recording devices by press-

ing SEND. See Chapter 4 for details on connecting external de-

vices to the DM4 DL.

To record readings in the on-board Data Logger, follow the instructions in Chapter 3 to set up the Data Logger.

To record a reading, first perform the measurement. When the coupling indicator ( $\underline{\bullet}$ ) lights (Figure 2-19) and the reading is stable, uncouple the probe and wipe the excess couplant from the probe face.

Press SEND. The location where the reading has been stored is

displayed briefly (Figure 2-20). After a displayed reading has been sent, the SEND key is disabled until a new reading is taken. Zero values cannot be recorded.

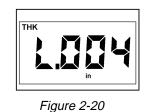

When a reading is sent to an empty file, the current settings of the HI/LO limits are saved with the file. Selecting an existing file automatically activates the limits saved with the file. The settings may be changed (Section 2.11). However, the previously saved settings will be replaced in the file by the new ones.

When a differential reading (Section 2.12) is sent to an empty file, the current setting of the nominal value is saved with the file. Selecting a file with differential readings automatically activates differential measurement mode and restores the saved nominal value. The nominal value saved in a file may not be changed.

#### 2.18 Dual Multi Measurement Mode (DM4, DM4 DL)

Protective coatings, including paint, contribute significant error to the thickness measurement of the underlying metal when using conventional measurement techniques.

The **Dual-Multi** mode eliminates coating layers from the measurement by measuring between successive backwall reflections of the metal.

The Dual-Multi mode works with the following standard probes:

KBA560 Family, DA312, DA301, DA311, DM401

The measurement range for each probe will vary depending upon the type and thickness of the coating, the thickness of the metal, and the quality of the bond between the coating and metal.

To activate or deactivate the Dual-Multi mode, press

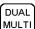

The THK and SPEC annunciators will illuminate to indicate that the DUAL MULTI mode is activated. See figure 2-21. NOTE: The SPEC annunciator will not illuminate unless one of the above compatible probes is attached. If the DUAL MULTI key is pressed when a non-compatible probe is connected, "nO" will briefly be displayed and then the instrument will return to the standard (THK) thickness mode.

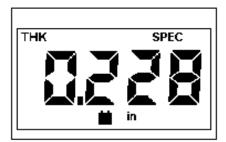

Figure 2-21

### 2.0 Operation

The coupling indicator ( ) will illuminate only when two backwall

echoes are detected.

In the event two backwall reflections are NOT detected:

The coupling indicator ( ) will not illuminate.

A row of dashes will be displayed. The red LED will flash.

If a Dual-Multi measurement is not obtainable, the operator must return the instrument to the standard thickness measurement

mode by pressing  $\begin{bmatrix} DUAL\\ MULTI \end{bmatrix}$  and/or remove the coating.

**Note:** Complete removal of the coating may not be necessary. First try smoothing the surface and removing any loose top layers.

**NOTE:** If two backwall echoes are attainable on the calibration standard, a 1-Point Calibration can be performed in the DUAL MULTI Mode. Press the DUAL MULTI key, verify that both THK and SPEC are illuminated in the display, and refer to section 2.5 (1-PT Calibration) beginning with "Press CAL/ON KEY."

#### 2.19 DA3 Operating Mode

This mode is characterized by the implementation of "on-block zero". This means that the acoustic zero point is dynamically adjusted during the measurement process, compensating for wear and "growth" during measurements.

This mode may offer advantages for certain applications such as high temperature measurements.

The use of a DIALOG Intelligent Probe automatically selects either the standard "AUTO" or "DA3" mode.

To select the DA3 mode when using non-dialog probes or to override the last selection:

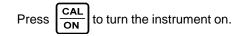

The model and display annunciators are briefly displayed (see section **2.4 Getting Started**), followed by the current software revision number. Then, the operating mode used from the last session is displayed. It will flash for approximately 3 seconds.

While the display is flashing, press **MODE** to toggle between AUTO

mode and DA3 mode.

Press any other key to start instrument operation using the selected mode. If no key is pressed within 3 seconds, the instrument will go into operation with the last selected zero mode.

**CAUTION:** Only DA Series Probes are to be used in the DA3 Operating Mode.

## 3. Data Logger Operation

#### 3.1 The DM4 DL Data Logger

The DM4 DL on-board Data Logger provides a simple, reliable way to record thickness measurements. Readings are stored in one or more files by pressing the **SEND** key. A file is a number of Data Logger memory locations that have been grouped together for storing readings, one reading per location, and reporting measurement data.

File size is determined automatically when the operator sets the desired number of files, up to a maximum of 999. The DM4 DL divides the total memory capacity, 5390 readings, by the number of files specified and creates the maximum number of files, of equal size, that Data Logger capacity allows.

The first reading is stored in each file starting with location number 1, unless the operator selects a different starting location. Subsequent readings are stored sequentially until the last location has been filled or another file is selected to receive readings.

Location numbers and stored readings can be viewed and edited in the display. Individual file locations, entire files, or entire memory can be cleared. Single files, or all files, can be transferred via the Serial I/O port to a printer or IBM compatible PC. Report format is compatible with most serial printers. A utility program is available from Agfa NDT Inc. for transferring data to a PC (Section 4.5). Individual readings and velocity can be sent to the Krautkramer DR1 Data Recorder. Refer to Chapter 4 for information on connecting external devices.

Stored readings are retained indefinitely in the memory of the DM4 DL, even when the batteries are removed. However, backup is recommended whenever possible.

The following Data Logger operations are described in Sections 3.2 through 3.10:

| Setting Number of Files         | Section 3.2  |
|---------------------------------|--------------|
| Selecting a File                | Section 3.3  |
| Logging Readings into Memory    | Section 3.4  |
| Selecting Locations             | Section 3.5  |
| Reviewing Stored Readings       | Section 3.6  |
| Clearing and Replacing Readings | Section 3.7  |
| Clearing Selected Files         | Section 3.8  |
| Clearing Entire Memory          | Section 3.9  |
| Permanent Storage               | Section 3.10 |

#### 3.2 Setting Number of Files

Readings can not be stored until the desired number of files has been set and one file has been selected to receive readings. Follow the procedure in this section to set the number of files and the size of each.

Setting number of files can only be done when entire memory is

clear. To check memory status, press FILE .

```
E. C.ALL (Figure 3-
```

1) indicates memory is clear. If memory is not clear, refer to Section 3.9 for instructions on clearing memory.

**WARNING:** Clearing memory permanently erases all readings stored in the DM4 DL Data Logger.

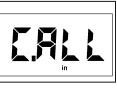

Figure 3-1

| While <b>C.ALL</b> (Fi | gure 3-1) is | s displayed | use | or | to set |
|------------------------|--------------|-------------|-----|----|--------|
|                        |              |             |     |    |        |

the desired number of files (1 is the minimum): "n.001" = 1 file, "n.002" = 2 files, etc.

Press FILE to terminate the procedure. "ConF" is displayed

while memory is being configured.

The number of files set determines the size of each file, that is, the number of available locations. Appendix B provides a table showing the number of locations per file based on the number of configured files, 1 through 806.

**NOTE:** DIALOG Intelligent Transducer I.D., **LO** limit, **HI** limit, and **dIF** value are saved with each file.

To log readings a file must be selected (ref. Section 3.3). Default selection is File 1, Location 1.

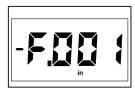

Figure 3-2

#### 3.3 Selecting a File

Before measurements can be logged, a file must be selected

(Section 3.2). Press **FILE** to display the active file number. If no file has been selected, "-F.001" is displayed (Figure 3-2). If "C.ALL" is displayed, no files exist. Return to Section 3.2.

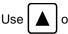

to change the active file number. Scrolling

above the highest number loops to ".ALL" (all files) and back to File 1. Scrolling below File 1 loops through ".ALL" to the highest file number.

- Finn indicates empty file, no readings.

indicates active file with readings but not full.

### 3.0 Data Logger Operation

+ indicates a full file, no empty locations.

"nnn" (001 to 999) is the number of the selected file.

When the desired file number is displayed, press FILE

The current active location number of the selected file is displayed briefly. Then the DM4 DL returns to measurement mode and is ready to log readings

NOTES: When a file containing differential readings is selected the DM4 DL switches to dIF mode and uses the nominal value saved in the file as the current nominal value.

When a file containing HI/LO thickness limits is selected the DM4 DL switches to THK mode and uses the limits saved in the as the current limits.

When a file contains data collected using a DIALOG Intelligent Transducer, report sent to a printer or computer automatically include the model and serial numbers of the probe.

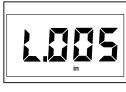

Figure 3-3

#### 3.4 Logging Readings into Memory

Measurements taken in THK (normal), dIF (differential), and MIN (minimum capture) modes can be stored in the Data Logger if a file with at least one empty location has been selected (Section 3.3). The Data Logger is disabled when an external recording device is connected to the Serial I/O port (Chapter 4).

A reading is logged by pressing

SEND (Section 2.17). If the

current file location is empty, the Data Logger stores the reading and briefly displays the location number, "L.nnn" (Figure 3.3) as confirmation.

After a displayed reading has been sent, the SEND key is disabled until a new reading is taken. Unless a valid thickness reading is in the display, no action occurs when **SEND** is pressed. Zero values will not be logged. All readings in a given file should be stored at the same resolution to assure accurate statistics.

Location Full: + displays when trying to log to a location that contains a reading. No data is recorded. To select an empty location see Section 3.5.

File Full: + Finn displays when SEND is attempted to a file with no empty locations. No data is recorded. To select another file, refer to Section 3.3.

#### 3.4.1 Recording an OBSTRUCT Value

If a measurement cannot be made or a location is inaccessible, an "OBSTRUCT" value can be logged into the current active location.

While in THK or MIN mode, press with the probe uncoupled. The location number, +, nnn, where the OB-STRUCT was stored is briefly displayed, followed by 71+5+.

An "OBSTRUCT" is stored in the current data logger location. When reviewing stored readings (Section 3.6) obstructed locations display

#### 3.5 Selecting Locations

While in **THK** or **MIN** mode, the **MEM** key is used to select file locations and review stored readings.

To select a location in the current file, press

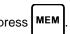

The current location number is displayed as + cation, as in Figure 3.4) or - (empty location).

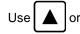

again.

to display the desired location.

To review stored readings, proceed to Section 3.6. To select the displayed location and return to THK or MIN mode,

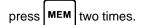

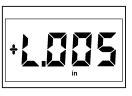

Figure 3-4

#### 3.6 Reviewing Stored Thickness Readings

While a location number is displayed, as in Figure 3-4, press

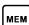

a second time to display the reading. Readings are displayed in the current unit of measure.

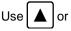

to view readings at other locations.

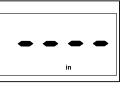

Figure 3-5

A row of dashes (Figure 3-5) indicates an empty location. **D b b b** indicates an obstructed location. A flashing plus sign indicates the reading exceeds the **HI** limit stored with the file. A flashing minus sign indicates a reading that is less than the **LO** limit. "Err" (unlikely to occur) indicates that the reading has been corrupted in memory and must be retaken.

Press MEM again to return to measurement mode.

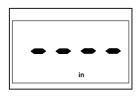

Figure 3-6

#### 3.7 Clearing and Replacing Readings

While a stored thickness reading is displayed (Section 3.6), the C/OBST key (C = Clear) can be used to erase the reading from that location.

To clear a stored reading, display the reading to be cleared (Sect.

3.5 and 3.6) and press  $\boxed{\frac{c}{OBST}}$ . When the reading has been cleared, dashes appear (Figure 3.6).

Press MEM to return to measurement mode. A new reading can

now be logged to the cleared location.

**NOTE:** "Obstructed" locations do not need to be cleared. Sending a thickness value automatically overwrites the stored **ObSt**.

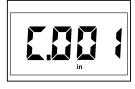

Figure 3-7

#### 3.8 Clearing Selected Files

**WARNING:** This operation will permanently erase all readings in the cleared file.

| Press FILE while in THK or <b>MIN</b> mode. The active file is dis-               |
|-----------------------------------------------------------------------------------|
| played (Section 3.3). Use $\frown$ or $\bigtriangledown$ to select the file to be |
| cleared.                                                                          |

```
Press and hold \left| \frac{c}{OBST} \right| for 3 seconds. DM4 DL briefly displays
```

"C.nnn" (Figure  $\overline{3-7}$ ). "nnn" is the cleared file number. Then "-F.nnn" is displayed (empty file, Figure 3-2 on page 31). Press [FILE] to return to measurement mode, or use  $\land$  or to select another file.

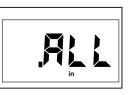

Figure 3-8

#### 3.9 Clearing Entire Memory

**WARNING:** This operation permanently erases all readings stored in the Data Logger of the DM4 DL.

| To clear and reset memory, press $\fbox{File}$ while in $\textbf{THK} \text{ or MIN}$             |
|---------------------------------------------------------------------------------------------------|
| mode. Use or to display ".ALL" (Fig. 3-8).                                                        |
| Press and hold $\begin{bmatrix} C \\ OBST \end{bmatrix}$ for 3 seconds. When memory is clear, the |
| display changes to "C.ALL" (Figure 3-9).                                                          |

Data Logger memory is now clear. Readings can not be recorded until new files have been configured.

Follow the procedure in Section 3.2 to create new files and prepare the Data Logger to record readings.

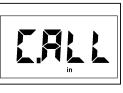

Figure 3-9

#### 3.10 Permanent Storage

Stored readings are retained in memory indefinitely, even when the batteries have been removed. However, data could be lost or corrupted if the DM4 DL were damaged or exposed to extreme environmental conditions.

For extended storage, files should be transferred to a computer for storage on disk or tape. The DM4 DL Data Transfer Utility program is available for this purpose. Contact your local Agfa NDT Inc. representative for information.

Chapter 4 provides information needed to interface the DM4 DL with an external device, such as a printer or computer, for file storage.

## 4. Serial I/O Interface

#### 4.1 The DM4 DL Serial Interface

The 7-pin Lemo #0B connector the top panel of the DM4 DL, is the Serial I/O port. It is used to transmit readings and statistical data to an external device, such as a printer or a personal computer.

For simple communication with a PC, an optional DM4 DL Data Transfer Utility Program is available for use with any IBM PC, XT, or AT compatible computer with at least 256K of available memory and DOS version 3.3 or higher. Contact Agfa NDT Inc., or your local representative for information.

The type of device connected to the Serial I/O port determines the status of the on board Data Logger and how the DM4 DL responds when the **SEND** key is pressed. Special cables, available from Agfa NDT Inc., must be used when connecting external devices to assure proper operation and transfer of data.

Table 4-1 summarizes the Data Logger and SEND operations of the DM4 DL, based on the device connected.

#### Table 4-1: Data Logger and SEND Operation, Based on Device Connected

| Connected<br>Device                                            | Data Logger<br>Operation | SEND<br>Operation                                                                                              |
|----------------------------------------------------------------|--------------------------|----------------------------------------------------------------------------------------------------|
| No Device                                                      | Enabled                  | Logs displayed thickness<br>in DM4 DL memory                                                                   |
| DR1 Data                                                       | Disabled                 | Sends displayed thick-<br>ness or velocity to DR1<br>Recorder*                                                 |
| RS232C Device*<br>(PC, printer,<br>RS232 data<br>logger, etc.) | Read Only                | Sends displayed<br>thickness, material<br>velocity, a selected<br>file, or all files to periph-<br>eral device |

\*Special cable required; available from Agfa NDT Inc.

**NOTE:** DM4 DL should be off when connecting a cable for an external device to the I/O port.

#### 4.2 Setting Baud Rate

To enable communication between the DM4 DL and a printer, computer, or other device, the baud rate must be set to match that of the connected device.

Default RS232 protocol of the DM4 DL is as follows:

| Baud Rate: | 9600 |
|------------|------|
| Data Bits: | 8    |
| Stop Bits: | 1    |
| Parity:    | NONE |

Baud rate is adjustable. All other parameters are fixed.

To change the baud rate setting, press **MODE** until **SPEC i**lluminates.

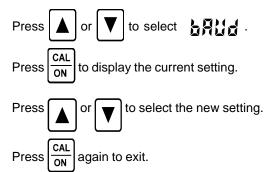

Available RS232 baud rate settings are 1200, 2400, 4800, and 9600.

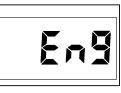

Figure 4-1

#### 4.3 Report Language Selection

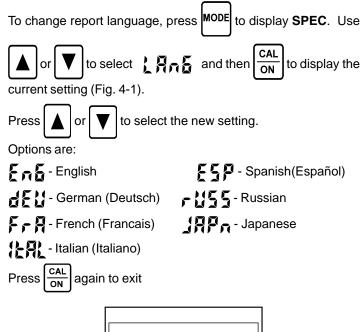

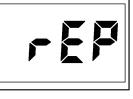

Figure 4-2

#### 4.4 Printing Data

Data Logger files can be transferred to a printer. Output is compatible with most 80 and 132 column serial printers. With the DM4 DL off, connect the printer to the I/O port using the DM4 DL - Printer cable from Agfa NDT Inc. If necessary, follow the procedure in Section 4.2 to set baud rate to match that of the printer.

#### 4.0 Serial I/O Interface

to select

#### Selecting Printer Driver:

Before printing, the appropriate printer driver must be selected.

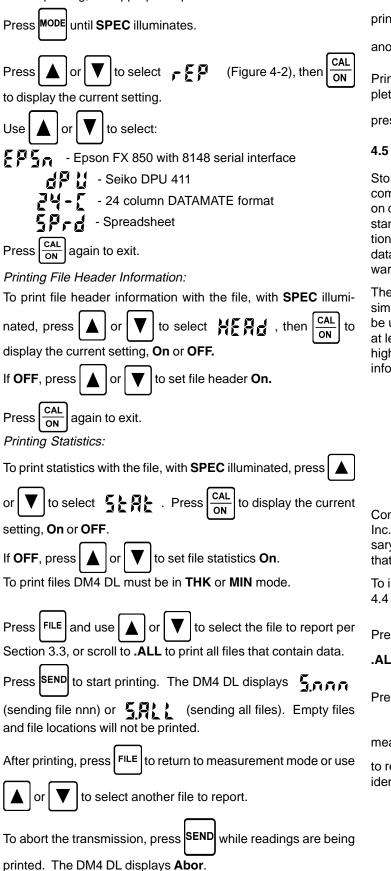

If the printer is accidentally disconnected during transmission, follow the procedure in Section 4.7 to avoid losing data. When

printing is done, press **FILE** to exit or use

another file.

Printed files remain in memory after printing has been completed. Individual readings can be sent to a printer simply be

 $\ensuremath{\mathsf{pressing}}_{\ensuremath{\mathsf{SEND}}}$  when the desired thickness value is displayed.

#### 4.5 Sending Data to a Personal Computer

Stored thickness data can be transmitted to an IBM compatible computer. Files are transmitted as ASCII text files. Once saved on disk, data can be viewed on screen, printed, or transferred to standard word processing, data base, spreadsheet, and applications software. The ASCII format also simplifies the transfer of data for users who wish to use standard communications software or write their own.

The DM4 DL Data Transfer Utility Program is available to simplify the transfer of data to the PC. This simple utility can be used with any IBM PC, XT, or AT compatible computer with at least 256K of available memory and DOS version 3.3 or higher. Contact Agfa NDT Inc. or your local representative for information.

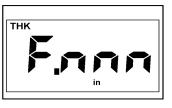

Figure 4-3

Connect the DM4 DL to PC cable, available from Agfa NDT Inc., to the I/O port and to the serial port of the PC. If necessary, follow the procedure in Section 4.2 to set baud rate to that of the serial port.

To include file header and/or statistical information, see Section 4.4 to enable header and statistics.

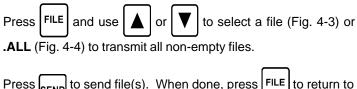

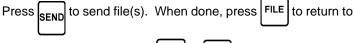

or

measurement mode or use

to select another file

to report. Abort and accidental disconnect procedures are identical to those at the end of Section 4.4.

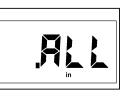

Figure 4-4

#### 4.6 Importing Data Into a Spreadsheet

Stored thickness data can be transferred to an IBM compatible computer and saved on disk in a format that can be imported into spreadsheet programs, such as LOTUS 1-2-3<sup>TM</sup> and Microsoft EXCEL<sup>TM</sup>.

**NOTE:** Refer to the operating manual of your speadsheet program for file import instructions.

Follow procedures in Sections 4.5 and 4.2 to connect the DM4 DL to the computer and set baud rate.

To enable statistics see Section 4.4. File header information is included regardless of

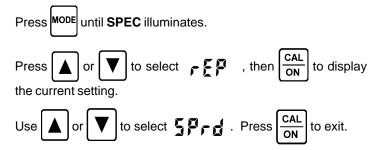

Select the file or **.ALL** files and transfer them to the PC by following the procedure at the end of Section 4.5.

#### 4.7 Interrupted Transmission Procedure

If a faulty or disconnected cable, or other problem, causes an interruption while data is being transmitted to an external device, the DM4 DL will resume transmission if the connection is restored within 15 seconds. When the interrupted transmission has been completed, review the transmitted data carefully to be sure that no data has been lost or corrupted, or repeat the entire transmission as a precaution.

If the connection is not restored within 15 seconds, DM4 DL will abort the transmission, briefly display Abor, and return to the currently selected file number.

In this case, the entire transmission must be repeated by following the procedure in Section 4.4, if printing data, or Section 4.5

## 5. Specifications

#### 5.1 Instrument Specifications

| Operating Principle:        | Ultrasonic, pulse-echo measurement                                                                                                    |
|-----------------------------|----------------------------------------------------------------------------------------------------|
| Probe Zero Adjustment:      | Automatic or 2-point calibration                                                                                                    |
| Probe Recognition:          | Automatic for DIALOG Intelligent Transducers                                                                                                    |
| V-Path Correction:          | Automatic, microprocessor controlled                                                                                                    |
| AUTO Mode Linearity:        | $\pm$ .002 inch ( $\pm$ .05 mm) when calibration point < 1 inch (25 mm); $\pm$ .003 inch ( $\pm$ .075 mm) when calibration point > 1 inch (25 mm)                                                                                                    |
| DA3 Mode Linearity:         | ±.004 inch (± .1 mm)                                                                                                    |
| Measuring Range:            | .020 to 20.00 inch (.5 to 500 mm) depending on probe and material                                                                                                    |
| Dual Multi Measuring Range: | .080 to 1.00 inch (2 to 25 mm) depending on probe, coating and material                                                                                                    |
| Displayed Resolution:       | .001 or .01 up to 9.999 inches, .01 above 9.999 inches;<br>.01 or .1 up to 99.99 mm, .1 above 99.99 mm                                                                                                    |
| Measurement Rate:           | 4 Hz; 25 Hz in Minimum Capture mode                                                                                                    |
| Material Velocity Range:    | .0394 to .3937 in/µs; 1000 to 9999 m/s                                                                                                    |
| Receiver Gain Level:        | <ul> <li>Three options, selectable via the keypad:</li> <li>Automatic: High gain enabled for material velocities up to 246,000 in/s (6,248 m/s). Low gain enabled for velocities over 246,000 in/s.</li> <li>Manual Low: Low gain enabled over the entire velocity range.</li> <li>High gain enabled over the entire velocity range.</li> </ul> |
| Receiver Bandwidth:         | 300 KHz to 10 MHz                                                                                                    |
| Reading Stability:          | Nominal measured value $\pm 0.001$ inch ( $\pm 0.025$ mm) over the operating temperature range of the instrument                                                                                                    |
| Data Logger Capacity:       | 5,390 readings maximum; 999 readings if number of files is set to 1 through 5; readings are stored sequentially                                                                                                    |
| Number of Data Files:       | 1 - up to 999; see Appendix B for number of readings per file based on number of configured files.                                                                                                    |
| Serial Protocol:            | 1200, 2400, 4800, or 9600 baud; 8 data bits; 1 stop bit; no parity                                                                                                    |
| Data Transfer:              | Via SEND key                                                                                                    |
| Report Languages:           | English, German, French, Italian, Spanish, Russian, and Japanese                                                                                                    |
| Memory Retention:           | Typically 10 years                                                                                                    |
| Display Type:               | Four digit, 0.5 inch (12.7 mm) high, Liquid Crystal Display with electroluminescent backlight                                                                                                    |

#### **5.0 Specifications**

| Power Requirements:             | 2 each 1.5 volt, AA alkaline cells                                                                             |
|---------------------------------|----------------------------------------------------------------------------------------------------|
| Battery Life (Operating Time):  | 200 hours at 25% duty cycle, without backlight, with steel velocity and .001 inch displayed resolution         |
| Automatic Shut-off:             | 3 minutes after last probe couple or last press of any key                                                     |
| Operating Temperature<br>Range: | +10°F to +120°F (-10°C to +50°C)                                                                               |
| Storage Temperature Range:      | -40°F to +140°F (-40°C to +60°C) without batteries<br>-40°F to +125°F (-40°C to +50°C) with alkaline batteries |
| Dimensions (L x W x D):         | 5.75 " (146.0 mm) x 3.00" (76.2 mm) x 1.35" (34.3 mm) at thickest part of case                                 |
| Weight:                         | 9 ounce (255 grams) with batteries                                                                             |
| Probe Connector:                | Dual Lemo #00 located on top panel                                                                             |
| RS232 Serial I/O Connector:     | 7 pin, Lemo #0B located on top panel                                                                           |

**NOTE:** Instrument specifications are subject to change without notice.

#### 5.2 Probe Specifications

| Model             | Probe Description          | Nominal<br>Frequency | Contact<br>Diameter | Measurement<br>Range (Steel)   | Temp.<br>Range   |
|-------------------|----------------------------|----------------------|---------------------|--------------------------------|------------------|
| DIALOG Intelliger | nt Transducers             |                      |                     |                                |                  |
| FH2E-D            | High Sensitivity Fingertip | 8 MHz                | .38"<br>9.6 mm      | .030" to 2.0"<br>.75 to 50 mm  | <130°F<br><54°C  |
| KBA560-D          | General Purpose            | 5 MHz                | .625"<br>15.9 mm    | .060" to 8.0"<br>1.5 to 200 mm | <250°F<br><121°C |
| DM401/411         | GP                         | 5 MHz                | .700"<br>17.8 mm    | .060" to 8.0"<br>1.5 to 200 mm | <300°F<br><148°C |

**NOTE:** DIALOG Intelligent Transducers are recognized automatically for optimium performance

#### STANDARD PROBES: EH2E High Sensitivity Eingertin

| FH2E   | High Sensitivity Fingertip | 8 MHz | .38"<br>9.6 mm   | .030" to 2.0"<br>.75 to 50 mm   | <130°F<br><54°C    |
|--------|----------------------------|-------|------------------|---------------------------------|--------------------|
| KBA560 | General Purpose            | 5 MHz | .625"<br>15.9 mm | .060" to 8.0"<br>1.5 to 200 mm  | <450°F<br><230°C   |
| HT400  | High Temperature           | 5 MHz | .500"<br>12.7mm  | .030" to 10.0"<br>.75 to 250 mm | <1000°F.<br><538°C |

**NOTE:** HT400 *actual measurement range depends upon surface condition and couplant.* HT400 temperature cycling required with surface temperatures above 400°F per Krautkramer instruction card.

| Model      | Probe Description                            | Nominal<br>Frequency | Contact<br>Diameter | Measurement<br>Range (Steel)     | Temp.<br>Range   |
|------------|----------------------------------------------|----------------------|---------------------|----------------------------------|------------------|
| DP-104     | High Penetration                             | 1 MHz                | 1.25"<br>31.8 mm    | .200" min<br>5.0 mm min          | <130°F<br><54°C  |
| DA301      | General Purpose                              | 5 MHz                | .475"<br>12.1 mm    | .0 6 0" to 8.0"<br>1.5 to 200 mm | <130°F<br><54°C  |
| DA303      | High Penetration                             | 2 MHz                | .635"<br>16.2 mm    | .200" min<br>5.0 mm min          | <130°F<br><54°C  |
| DA312      | Thin Materials                               | 10 MHz               | .30"<br>7.6mm       | .025" to 1.0"<br>.6 to 25 mm     | <130°F<br><54°C  |
| DA312B16 * | Small Footprint                              | 10 MHz               | .120"<br>3 mm       | .025 to .5"<br>.63 to 12.7mm     | <130°F<br><54°C  |
| KB550BTH * | Boiler Tube                                  | 5 MHz                | .375"<br>9.5 mm     | .060" to 2.0"<br>1.5 to 50 mm    | <130°F<br><54°C  |
| KB550FH *  | Fingertip                                    | 5 MHz                | .375"<br>9.5 mm     | . 06 0" to 2.0"<br>1.5 to 50 mm  | <130°F<br><54°C  |
| FH2E-WR    | High Sensitivity Fingertip<br>Wear Resistant | 8 MHz                | .550"<br>14.0 mm    | .0 3 0" to 2.0"<br>.75 to 50 mm  | <130°F<br><54°C  |
| KBA560-WR  | General Purpose<br>Wear Resistant            | 5 MHz                | .700"<br>17.8 mm    | .0 60" to 8.0"<br>1.5 to 200 mm  | <450°F<br><230°C |
| KBA525     | Small Footprint                              | 10 MHz               | .200"<br>5 mm       | .025" to 1.0"<br>.63 to 25.4 mm  | <130°F<br><54°C  |

**NOTE:** *Probe specifications are subject to change without notice.* 

#### 5.3 Dual Multi "Through Coating" Mode Probe Specifications

| Model       | Description                       | Nominal<br>Frequency | Contact<br>Diameter | Through Coating<br>Measurement Range | Temp.<br>Range   |
|-------------|-----------------------------------|----------------------|---------------------|--------------------------------------|------------------|
| KBA560-D    | Dialog-General Purpose            | 5 MHz                | .625"<br>15.9mm     | .120" to .800"<br>3 to 20 mm         | <250°F<br><121°C |
| KBA560      | General Purpose                   | 5 MHz                | .625"<br>15.9mm     | .120" to .800"<br>3 to 20 mm         | <450°F<br><230°C |
| KBA560-WR   | General Purpose<br>Wear Resistant | 5 MHz                | .700"<br>17.8mm     | .120" to .800"<br>3 to 20mm          | <450°F<br><230°C |
| DA312       | Thin Materials                    | 10 MHz               | .30 "<br>7.6mm      | .080" to .50"<br>2 to 13 mm          | <130°F<br>< 54°C |
| DA301/DA311 | General Purpose                   | 5 MHz                | .475"<br>12.1mm     | .120" to .800"<br>3 to 20 mm         | <130°F<br>< 54°C |
| DM401-GP    | General Purpose                   | 5 MHz                | .700"<br>17.8mm     | .120" to .800"<br>3 to 20 mm         | <300°F<br><150°C |

NOTE: The Auto Mode Linearity for the DA301 probe is ± 0.005 inch (± 0.13 mm)

**NOTE:** Actual "Through Coating" measurement will vary depending upon the type and thickness of the coating, the thickness of the metal and the quality of the metal and the quality of the bind between the coating and the metal.

Probe specifications are subject to change without notice.

## 6. Application

#### 6.1 General Notes

The DM4 is easy to use and will produce reliable, consistent measurements when used correctly and with an understanding of factors that may affect measurement reliability. This section explains some of the more common considerations.

#### 6.1.1 Flaws

If, during testing, the DM4 suddenly reads a value which is much thinner than the apparent thickness of the part, it may be reading the distance to a flaw in the test piece, rather than the distance to the backwall. See Section 1.3, How the DM4 Measures Thickness, for more information. If the cause is unclear, further examination of the part with an ultrasonic flaw detection instrument or other suitable NDT method is recommended.

#### 6.1.2 Surface Conditions

A regular pattern on the surface under test, such as machine grooves, may cause a false thickness reading when using a dual element probe. Higher frequency

probes, such as the DA312, are especially sensitive to this condition. The problem can usually be corrected by rotating the probe so that the crosstalk barrier is at a right angle to the grooves, or using the Dual Multi measurement mode.

It is possible for the surface of a test piece to be too rough to permit a good reading. Excess couplant could be trapped between the probe and surface under test, causing a false reading. A very rough surface may prevent coupling altogether (no coupling indicator). This problem can be corrected by grinding the surface until it is smooth enough to permit good coupling.

#### 6.1.3 Curved Surfaces

When measuring on curved surfaces, such as tubes or pipes, be sure to keep the probe centered on the part and as stable as possible.

As a rule, smaller diameter probes improve coupling and minimize "rocking" on curved parts. In some cases, special probes with contoured faces to match surface curvature may be needed. Practice may be helpful to develop the proper technique.

When using a flat dual probe, position the crosstalk barrier at a right angle to the long axis of the part, as shown in the following figure

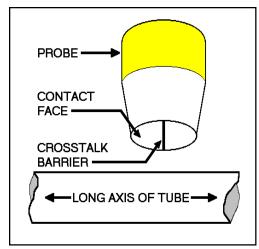

**Crosstalk Barrier Orientation** 

#### 6.2 Thickness Measurement on Hot Test Pieces

The instrument can be used to measure the thickness of materials with surface temperatures of up to 1,000°F (538°C) with special, high temperature, dual element probe Model HT400. A special couplant, Krautkramer ZGM, and duty cycle are also required for high temperature use. The following procedure is recommended

Calibrate the DM4 according to the appropriate procedure in Section 2.5 or 2.6.

Thoroughly clean the surface to be tested, using a wire

Knead the ZGM high temperature couplant in the tube before using. Then place a drop, about the size of a pea, *on the contact face of the probe, not on the test piece*.

Carefully couple the probe to the surface under test. To prevent damage to the probe face, do not twist the probe while it is in contact with the test surface. On a curved surface with a dual probe, orient the crosstalk barrier as described in Section 6.1.3. Allow 2 or 3 seconds for the ZGM couplant to melt and provide good coupling. At temperatures above 1020°F (550°C), the ZGM couplant may ignite spontaneously. This will not affect thequality of the coupling.

Do not allow the probe to be coupled for more than 5 seconds. If a thickness reading does not appear within 5 seconds, remove the probe and cool it in air. On curved surfaces, gently rocking the probe may help achieve good coupling.

While coupled, readings tend to drift upward as the probe warms. Using **MIN** (minimum capture) mode (Section 2.9) may be helpful in minimizing this problem.

A 100% duty cycle can be employed when taking measurements below 400°F (204°C). No cooling of the probe is required.

If taking thickness readings at temperatures above 400°F, cool the probe in air as follows:

- 15 seconds for temperatures from 400°F to 550°F
- 30 to 120 seconds for temperatures from 550°F to 1,000°F

Before taking another reading, carefully remove the remaining couplant and residue from the probe.

Thickness measurements made at high temperatures must be corrected for the effect of temperature on the material sound velocity. Velocity in steel changes at an approximate rate of -0.5% per 100°F (-1.0% per 100°C).

Some applications may exceed the instrument's capabilities. If high temperature measurements are unsatisfactory after several attempts using this procedure, better results may be achieved by using a high temperature probe with an ultrasonic flaw detection instrument.

## 7. Worldwide Service Centers

#### Agfa NDT GmbH

Robert-Bosch-Strasse 3 D-50354 Huerth (Efferen) Cologne, Germany Phone: (49) 2233-6010 Fax: (49) 2233-601402 E-Mail: <u>hotline@AgfaNDT.de</u>

#### Krautkramer UK Ltd

Millburn Hill Road University of Warwick Science Park Coventry, England CV4 7HS United Kingdom Phone: (44) 0845 601 5771 Fax: (44) 0845 130 5775 E-Mail: <u>ndtsales.gb.ng@Agfa.co.uk</u>

#### Agfa NDT SA

68, Chemin des Ormeaux F-69760 LIMONEST France Phone: (33) 47-217-9220 Fax: (33) 47-847-5698 E-mail: ndt@France.Agfa.com

## **Appendix A: Displays, Quick Reference**

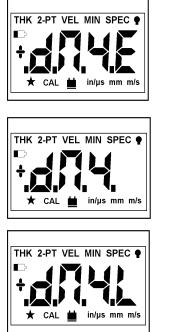

Initial display, DM4E Section 2.4

Initial display, DM4

Section 2.4

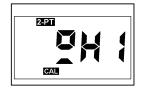

2-point calibration -Couple to thick standard. Section 2.6

**Receiver Gain Control** (DM4, DM4 DL) Section 2.10

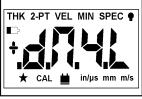

Initial display, DM4 DL Section 2.4

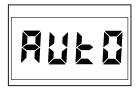

5

Automatic Gain; Automatic Backlight Sections 2.10, 2.15

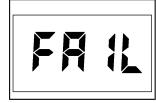

Fatal memory failure! Call for service

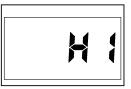

High Gain; High Band Pass Filter (DM4, DM4 DL) Sections 2.10, 2.13

HELP

[]n

Memory Failure. Press MODE key to reset instrument operating software. (All data will be erased)

Enable mode or feature;

Header on

Backlight on, Statistics on,

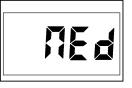

Medium Gain (DM4, DM4 DL) Section 2.10

Low Gain; Low Band Pass Filter (DM4, DM4 DL) Sections 2.10, 2.13

[] F F

Disable mode or feature: Backlight off, Statistics off, Header off

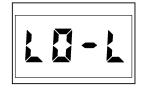

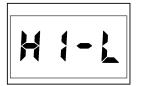

Section 2.11

Low limit alarm mode

(DM4, DM4 DL)

High limit alarm mode (DM4, DM4 DL) Section 2.11

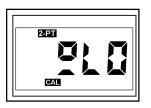

2-point calibration -Couple to thin standard Section 2.6

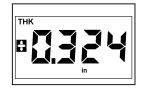

Reading exceeds HI Alarm limit (DM4, DM4 DL) Section 2.11

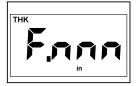

File no. nnn active Section 3.3 (DM4 DL)

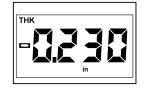

Reading less than LO Alarm limit (DM4, DM4 DL) Section 2.11

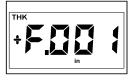

File no. 1 full Section 3.3 (DM4 DL)

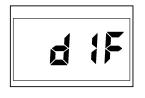

Differential measurement mode (DM4, DM4 DL) Section 2.12

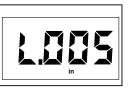

Location no. 5 active SEND confirmed Section 3.4 (DM4 DL)

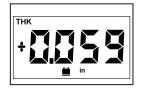

Differential reading exceeds nominal by amount shown. (DM4, DM4 DL) Section 2.12

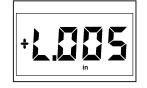

Location no. 5 full Section 3.5 (DM4 DL

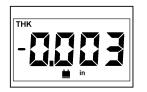

Differential reading less than nominal amount shown. (DM4, DM4 DL) Section 2.12

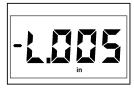

Location no. 5 empty Section 3.5 (DM4 DL)

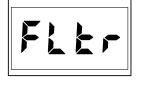

Band Pass Filter control (DM4, DM4 DL) Section 2.13

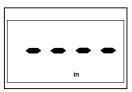

Viewing empty location Section 3.6 (DM4 DL) or unable to measure in the Dual Multi mode Section 2.18.

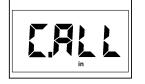

Memory clear Section 3.2 (DM4 DL)

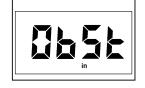

Viewing "obstructed" location Sections 3.4.1, 3.6 (DM4 DL)

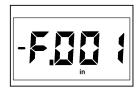

File no. 1 empty File no. 1 empty Section 3.3 (DM4 DL

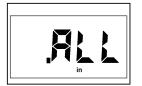

All files selected Ready to transmit or clear Sections 3.3, 3.9, 4.4, 4.5 (DM4 DL)

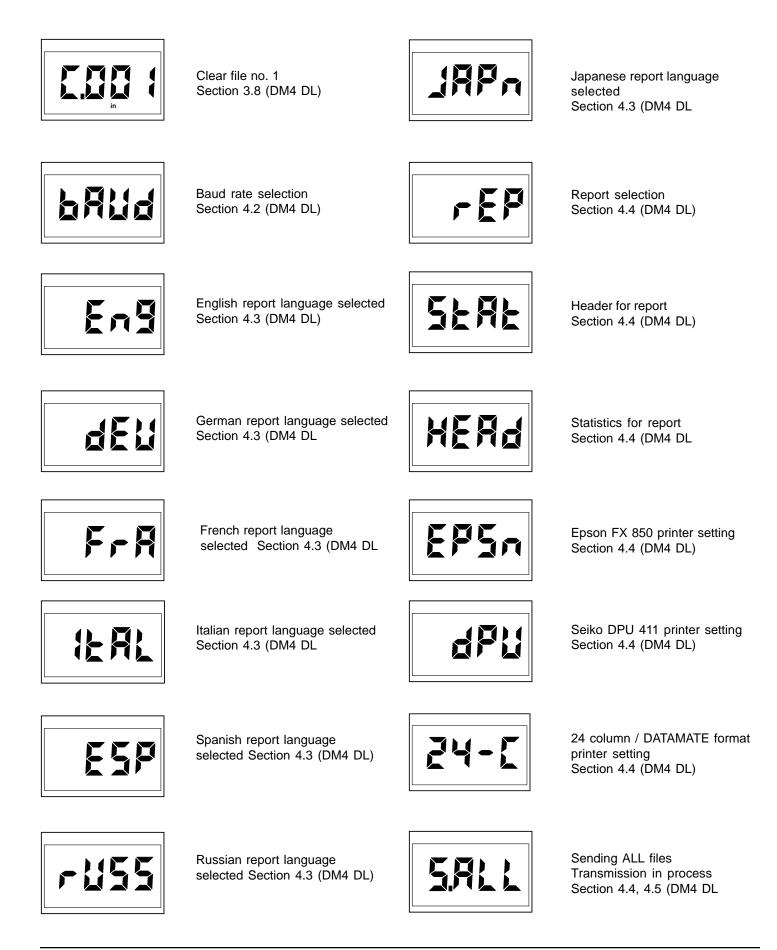

5.005

Sending file no. 5 Transmission in process Section 4.4, 4.5 (DM4 DL)

RbOr

File SEND aborted Section 4.4, 4.5 (DM4 DL)

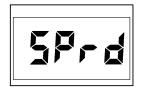

Spreadsheet formatted report Section 4.6 (DM4 DL)

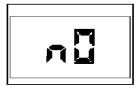

Non-compatible probe for Dual Multi measurement mode Section 2.18

## Appendix B: Locations Per File Based on Number of Files

г

-

|           |            | <b>-</b>     |
|-----------|------------|--------------|
| #Of Files | #Of Loc    | Total        |
|           | Per File   | Readings     |
|           |            | All Files    |
| 1         | 999        | 999          |
| 2         | 999        | 1998         |
| 3         | 999        | 2997         |
| 4         | 999        | 3996         |
| 5         | 999        | 4995         |
| ** 6      | 899        | 5394         |
| 7         | 770        | 5390         |
| 8         | 673        | 5384         |
| 9         | 598        | 5382         |
| 10        | 537        | 5370         |
| 11        | 488        | 5368         |
| 12        | 447        | 5364         |
| 13        | 412        | 5356         |
| 14        | 383        | 5362         |
| 15        | 357        | 5355         |
| 16        | 334        | 5344         |
| 17        | 314        | 5338         |
| 18        | 297        | 5346         |
| 19        | 281        | 5339         |
| 20        | 266        | 5320         |
| 21        | 254        | 5334         |
| 22        | 242        | 5324         |
| 23        | 231        | 5313         |
| 24        | 221        | 5304         |
| 25        | 212        | 5300         |
| 26        | 204        | 5304         |
| 27        | 196<br>189 | 5292         |
| 28<br>29  | 182        | 5292         |
| 30        | 176        | 5278<br>5280 |
| 31        | 170        | 5270         |
| 32        | 165        | 5280         |
| 33        | 160        | 5280         |
| 34        | 155        | 5270         |
| 35        | 150        | 5250         |
| 36        | 146        | 5256         |
| 37        | 140        | 5254         |
| 38        | 138        | 5244         |
| 39        | 134        | 5226         |
| 40        | 131        | 5240         |
| 41        | 128        | 5248         |
| 42        | 125        | 5250         |
| 43        | 122        | 5246         |
| 44        | 119        | 5236         |
| 45        | 116        | 5220         |
| 46        | 113        | 5198         |
| 47        | 111        | 5217         |
| 48        | 108        | 5184         |
| 49        | 106        | 5194         |
| 50        | 104        | 5200         |
| 51        | 102        | 5202         |
| 52        | 100        | 5200         |
|           |            | - 1 - 1      |
| 53<br>54  | 98<br>96   | 5194<br>5184 |

| #Of Files          | #Of Loc<br>Per File | Total<br>Readings<br>All Files |
|--------------------|---------------------|--------------------------------|
| 55                 | 94                  | 5170                           |
| 56                 | 92                  | 5152                           |
| 57                 | 91<br>91            | 5187                           |
| 58                 | 89                  | 5162                           |
| 59                 | 87                  | 5133                           |
| 60                 | 86                  | 5160                           |
| 61                 | 84                  | 5124                           |
| 62                 | 83                  | 5124                           |
| 63                 | 82                  | 5166                           |
| 64                 | 80                  | 5120                           |
| 65                 | 79                  | 5135                           |
| 66                 | 78                  | 5148                           |
| 67                 | 76                  | 5092                           |
| 68                 | 75                  | 5100                           |
| 69                 | 74                  | 5106                           |
| 70                 | 73                  | 5110                           |
| 70                 | 72                  | 5112                           |
| 72                 | 71                  | 5112                           |
| 73                 | 70                  | 5110                           |
| 74                 | 69                  | 5106                           |
| 75                 | 68                  | 5100                           |
| 76                 | 67                  | 5092                           |
|                    |                     |                                |
| 77                 | 66                  | 5082                           |
| 78                 | 65                  | 5070                           |
| 79                 | 64                  | 5056                           |
| 80                 | 63                  | 5040                           |
| 81-82              | 62                  | 5084                           |
| 83                 | 61                  | 5063                           |
| 84                 | 60                  | 5040                           |
| 85-86              | 59                  | 5074                           |
| 87                 | 58                  | 5046                           |
| 88                 | 57                  | 5016                           |
| <u>89-90</u><br>91 | 56                  | 5040                           |
| 92-93              | 55                  | 5005                           |
|                    | 54                  | 5022                           |
| 94-95<br>96        | 53                  | 5035                           |
| 97-98              | 52<br>51            | 4992<br>4998                   |
| 99-100             | 50                  | 5000                           |
| 101-102            | 49                  | 4998                           |
| 103-104            | 49                  | 4998                           |
| 105-104            | 47                  | 4992                           |
| 107-108            | 46                  | 4968                           |
| 109-110            | 45                  | 4950                           |
| 111-112            | 43                  | 4930                           |
| 113-115            | 43                  | 4928                           |
| 116-117            | 42                  | 4943                           |
| 118-121            | 41                  | 4961                           |
| 122-123            | 40                  | 4901                           |
| 124-126            | 39                  | 4914                           |
| 127-129            | 38                  | 4902                           |
| 130-132            | 37                  | 4884                           |
| 133-135            | 36                  | 4860                           |
| 100 100            |                     | 1000                           |

| #Of Files | #Of Loc<br>Per File | Total<br>Readings<br>All Files |
|-----------|---------------------|--------------------------------|
| 136-138   | 35                  | 4830                           |
| 139-142   | 34                  | 4828                           |
| 143-146   | 33                  | 4818                           |
| 147-150   | 32                  | 4800                           |
| 151-154   | 31                  | 4774                           |
| 155-159   | 30                  | 4770                           |
| 160-164   | 29                  | 4756                           |
| 165-169   | 28                  | 4732                           |
| 170-174   | 27                  | 4698                           |
| 175-180   | 26                  | 4680                           |
| 181-186   | 25                  | 4650                           |
| 187-193   | 24                  | 4632                           |
| 194-200   | 23                  | 4600                           |
| 201-208   | 22                  | 4576                           |
| 209-216   | 21                  | 4536                           |
| 217-225   | 20                  | 4500                           |
| 226-235   | 19                  | 4465                           |
| 236-246   | 18                  | 4428                           |
| 247-258   | 17                  | 4386                           |
| 259-270   | 16                  | 4320                           |
| 271-285   | 15                  | 4275                           |
| 286-301   | 14                  | 4214                           |
| 302-318   | 13                  | 4134                           |
| 319-338   | 12                  | 4056                           |
| 339-361   | 11                  | 3971                           |
| 362-387   | 10                  | 3870                           |
| 388-416   | 9                   | 3744                           |
| 417-451   | 8                   | 3608                           |
| 452-492   | 7                   | 3444                           |
| 493-541   | 6                   | 3246                           |
| 542-602   | 5                   | 3010                           |
| 603-677   | 4                   | 2708                           |
| 678-774   | 3                   | 2322                           |

\*\* Maximum number of Readings

## **Appendix C: Operational Software Reset**

#### WARNING!

Using this procedure completely resets the instruments to its factory default settings for all measurement and data logging parameters.

All readings stored in the on-board data logger will be permanently erased. To prevent loss of data, transfer all files to a computer or printer.

This procedure resets all instrument parameters to their original factory default settings.

While the instrument is off, press MODE and

and CAL simul-

taneously and hold both keys for 3 seconds while the instrument powers up.

To verify that a successful reset has occurred, switch to **VEL** (velocity) mode and check the displayed velocity value.

The factory default value of .2313 in/ $\!\mu s$  should be displayed. If it is not, repeat the procedure.

## Index

#### Page

| Α                     |  |
|-----------------------|--|
| Alarm<br>Alarm Limits |  |
| Automatic shut-off    |  |
| В                     |  |

| Backlight            | 14 |
|----------------------|----|
| Battery Installation |    |
| Baud Rate            |    |
|                      | -  |

#### С

| Calibration            |    |
|------------------------|----|
| Thickness, 1-point     | 9  |
| Thickness, 2-point     | 10 |
| Velocity               | 11 |
| Clearing Files         |    |
| Clearing Memory        | 19 |
| Clearing Readings      | 19 |
| Computer, Sending Data | 21 |
| Curved Surfaces        | 26 |
|                        |    |

### D

| dIF Mode                  |    |
|---------------------------|----|
| Disabling Functions       | 14 |
| Dual Multi Mode Operation |    |
| DA3 Operating Mode        |    |
|                           |    |

### Ε

| Enabling Functions | 14 |
|--------------------|----|
|--------------------|----|

#### F

| File Header                  | 21 |
|------------------------------|----|
| Files                        |    |
| Clearing                     | 19 |
| Number of                    | 17 |
| Printing                     | 21 |
| Selecting                    | 17 |
| Flaws                        | 26 |
| Functions Disabling/Enabling | 14 |
| G                            |    |
| Gain                         | 12 |
| н                            |    |
| Header, File                 | 21 |

#### High Temperature Measurement ......26 .

| 1                                                    |    |
|------------------------------------------------------|----|
| Interface, I/O<br>Interrupted Transmission Procedure |    |
| к                                                    |    |
| Keyboard Controls                                    | 8  |
| L                                                    |    |
| Language                                             | 20 |

HI Alarm ......13

#### Page

| 3 |
|---|
| 3 |
|   |
| 3 |
| 3 |
| 7 |
|   |

#### Μ

| Measurement      |    |
|------------------|----|
| Differential     | 13 |
| High Temperature | 26 |
| Minimum Capture  | 12 |
| Thickness        | 12 |
| MIN Mode         | 12 |

#### Ν

| Number of Files1 | 7 |
|------------------|---|
|                  |   |

#### Ρ

| Paint, See Dual Multi Mode Operation | 15 |
|--------------------------------------|----|
| Permanent Storage                    | 19 |
| Printer Driver                       | 21 |
| Printing Data                        | 20 |

#### R

| Readings               |        |
|------------------------|--------|
| Clearing               | 19     |
| Replacing              |        |
| Reviewing              |        |
| Recording Measurements | 15, 18 |
| Report Language        | 20     |
| Resolution             | 14     |
|                        |        |

#### S

| Selecting a File            | 15 |
|-----------------------------|----|
| Selecting Locations         | 18 |
| Serial I/O Interface        | 20 |
| Service                     |    |
| Service Centers             | 28 |
| Specifications              |    |
| Instrument                  | 23 |
| Probes                      |    |
| Specifications, Probes      | 24 |
| Spreadsheet, Importing Data |    |
| Statistics, File            |    |
| Surface Conditions          | 26 |
| т                           |    |
| THK Mode                    | 12 |
| U                           |    |
|                             |    |
| Unit of Measure             | 14 |
| Unit of Measure <b>V</b>    | 14 |
|                             |    |
| v                           |    |